# **Welcome to the official 2021 Fall Meeting & Exhibit virtual platform speaker guide!**

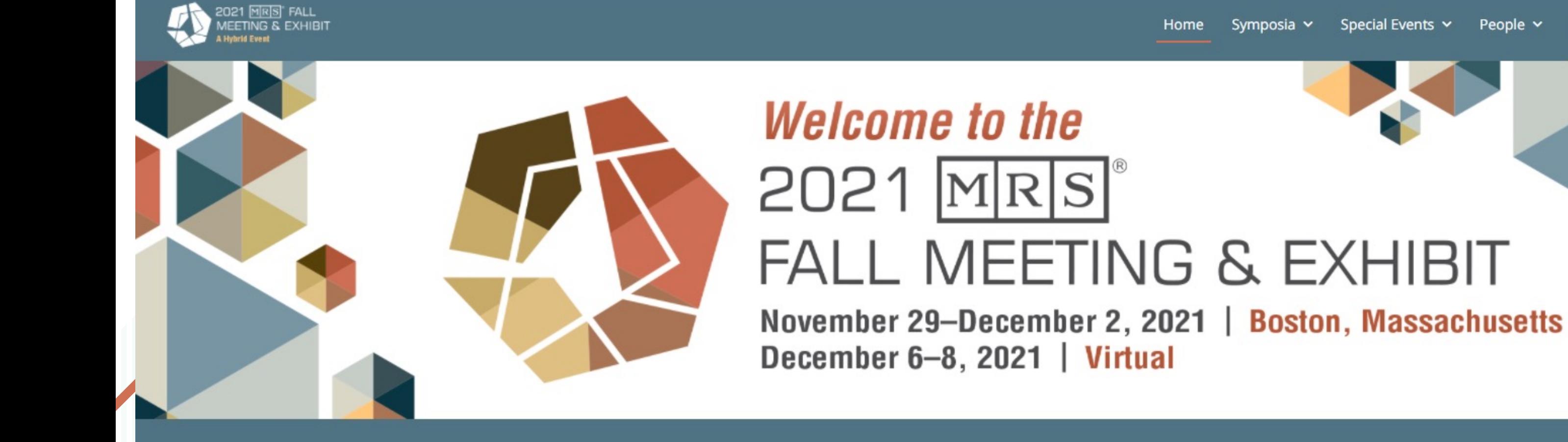

We've put this guide together to help you make the most of your virtual meeting experience.

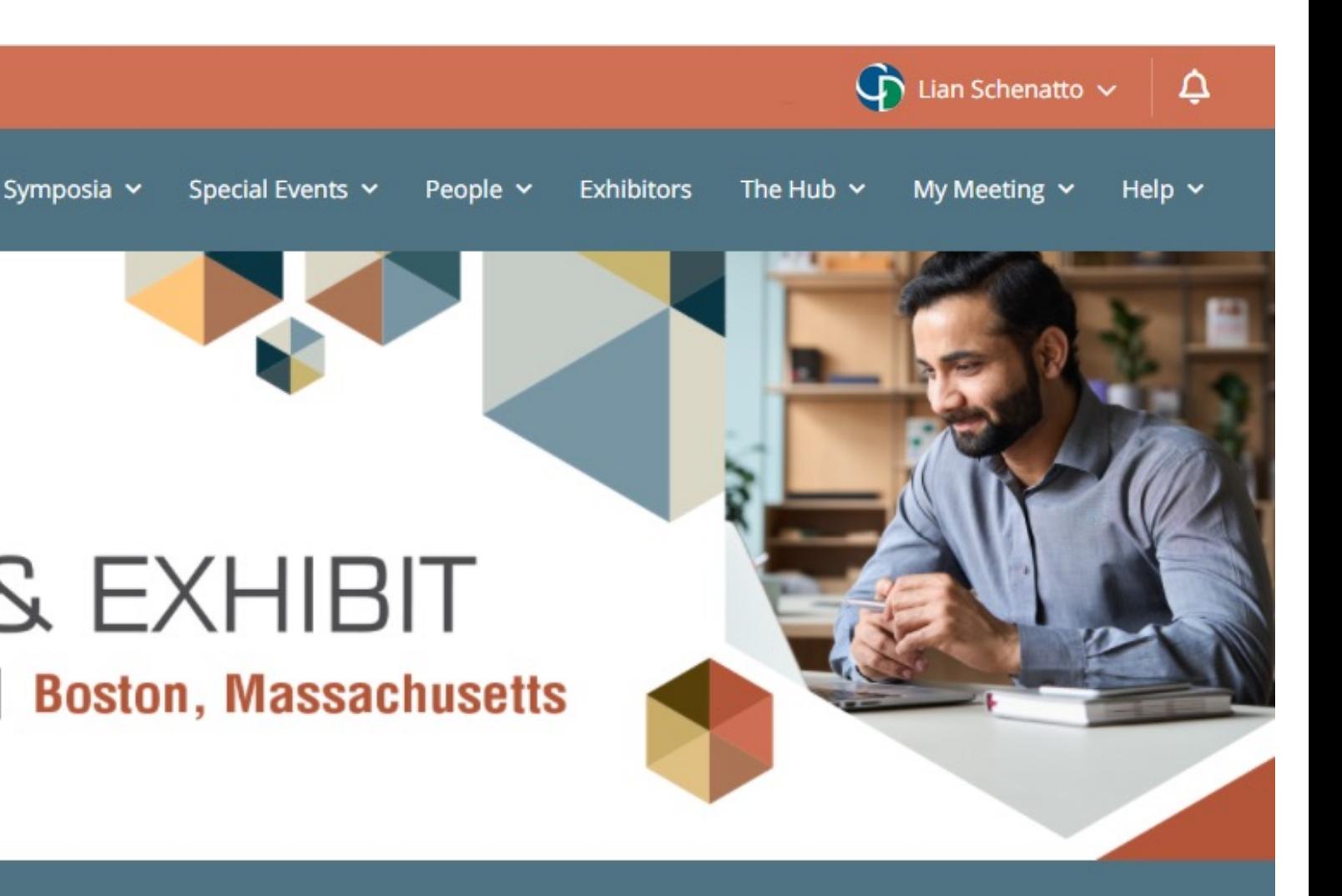

## **System Re**

1. A device that is connected to the internet, eith mobile devices can be used if necessary) **While it is possible to use a tablet or mobile phone.** 

2. A stable internet connection (check your intern will result in slower loading times for our web pag

3. A platform-supported web browser. We strong https://www.google.com/chrome/ when navigati [viewing webinars. All Mac laptop us](https://www.google.com/chrome/)ers MUST use

4. Update your website settings in your browser to browser.

5. Make sure the most up-to-date Zoom software Networking Lounges and private meetings with at <https://zoom.us/download>

## **System Requirent**

#### **Processor / RAM**

• Single Core 1Ghz or higher (Dual core 2Ghz or higher, 4G RAM recommended)

#### **Bandwidth**

- 1.5 Mbps "up" minimum (3+ Mbps "up" recommended)
- Hint: Use<https://www.speedtest.net/> to test

#### **VERY IMPORTANT**

Make sure the most up-to-date Zoom software is downloaded to your device. Zoom is only required for Networking Lounges and private meetings with attendees - download the software for free https://zoom.us/download

### **How Will I Get My Login to the Meeting Website?**

You will be sent an email invitation with an access link to log-in to the platform. Email will come from virtual@mrs.org

The Virtual Speaker & Session Chair Training will be hosted in the virtual meeting platform. To be better prepared for the session, set up your profile prior to the training.

**Access the Platform** 

To prevent others from accessing your account, please do not forward this email

#### When you first attempt to access the 2021 MRS Fall Meeting & Exhibit virtual platform you will need to create a password and complete your profile.

\*\*We encourage you to bookmark the page for easy access back to the

#### Claim your account

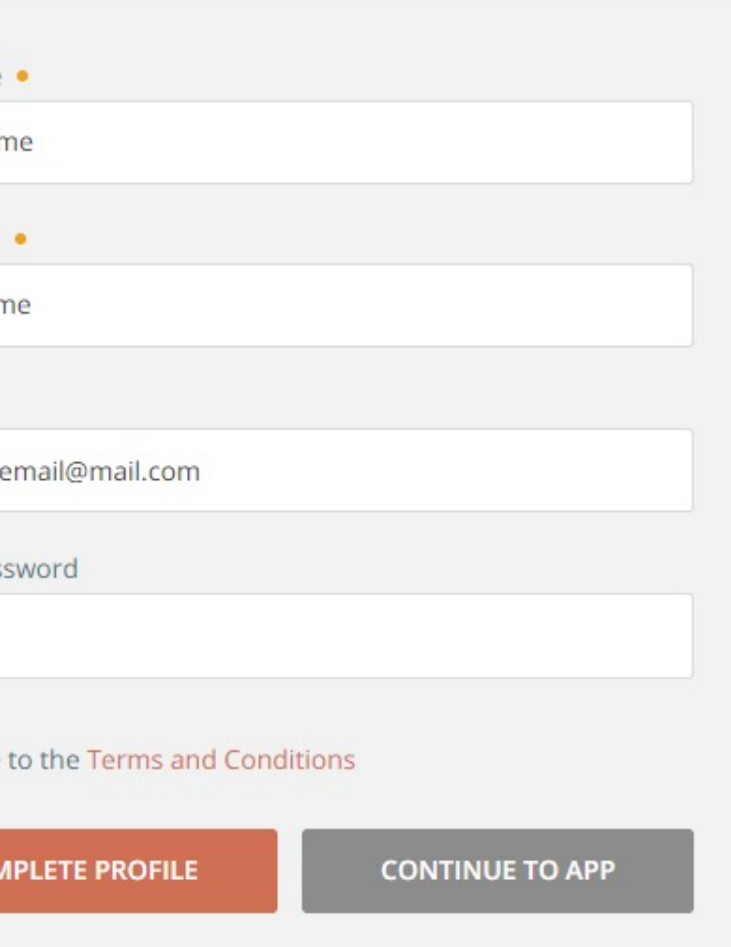

virtual meeting site.

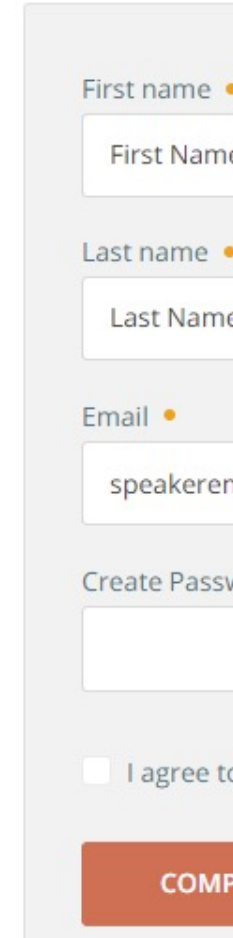

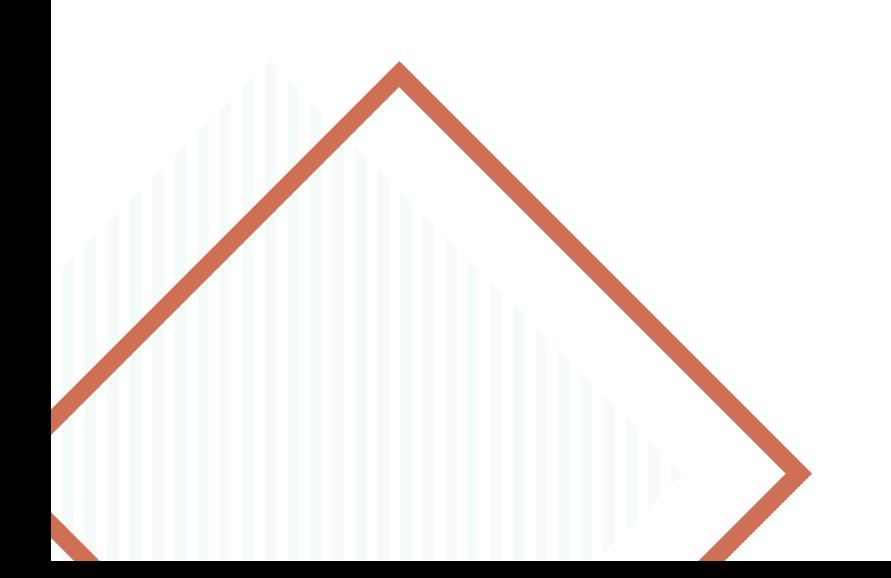

## **How to Manage and Edit Your Personal Profile**

Once logged in to the virtual meeting, proceed to your name on the top navigation bar, select "Edit My Profile".

Within your profile you will be able to upload your headshot, create a personalized description, and change your password.

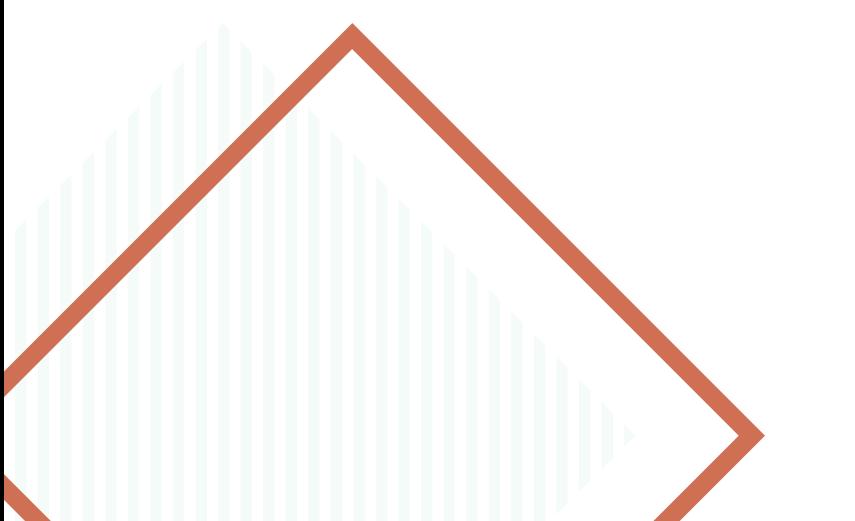

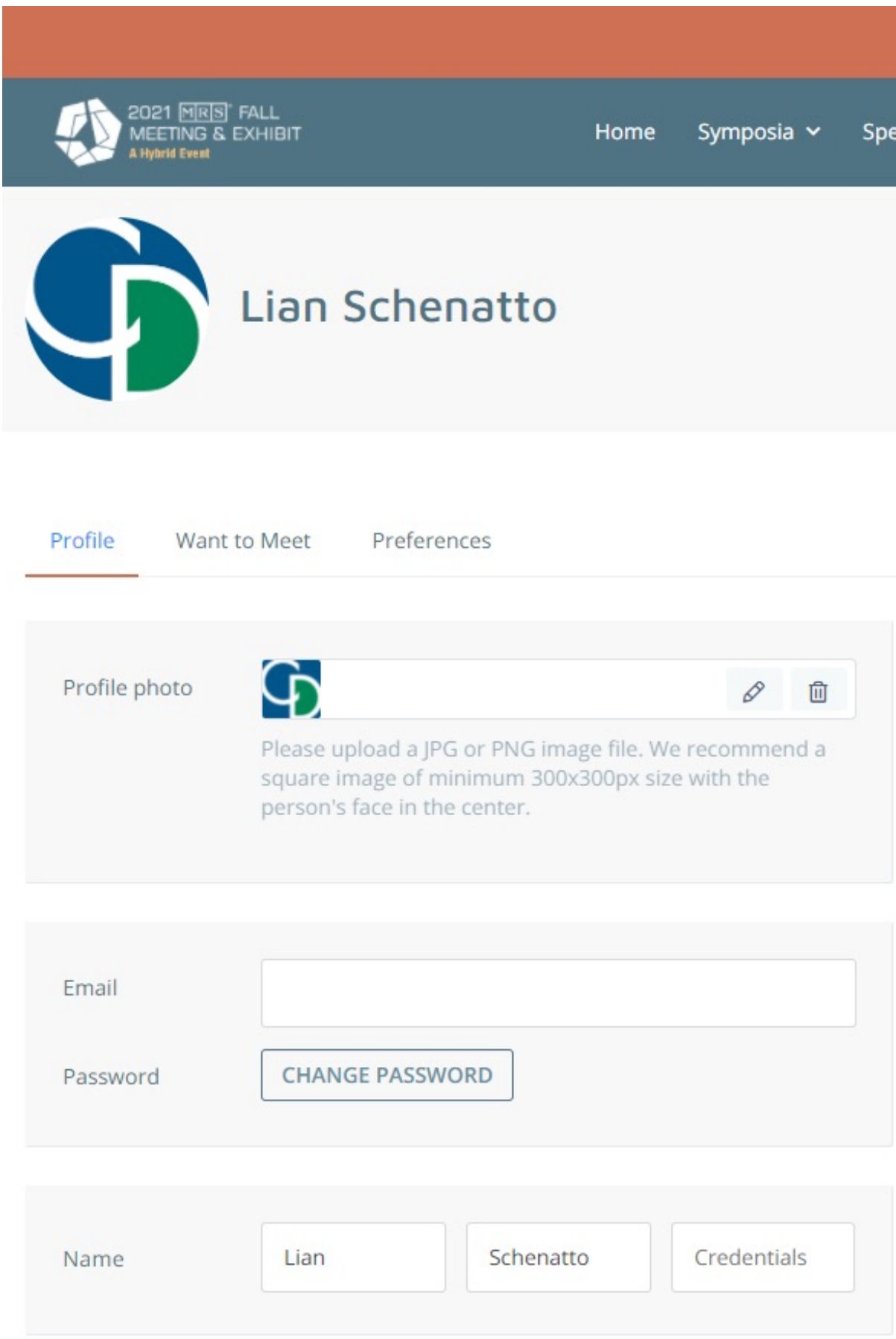

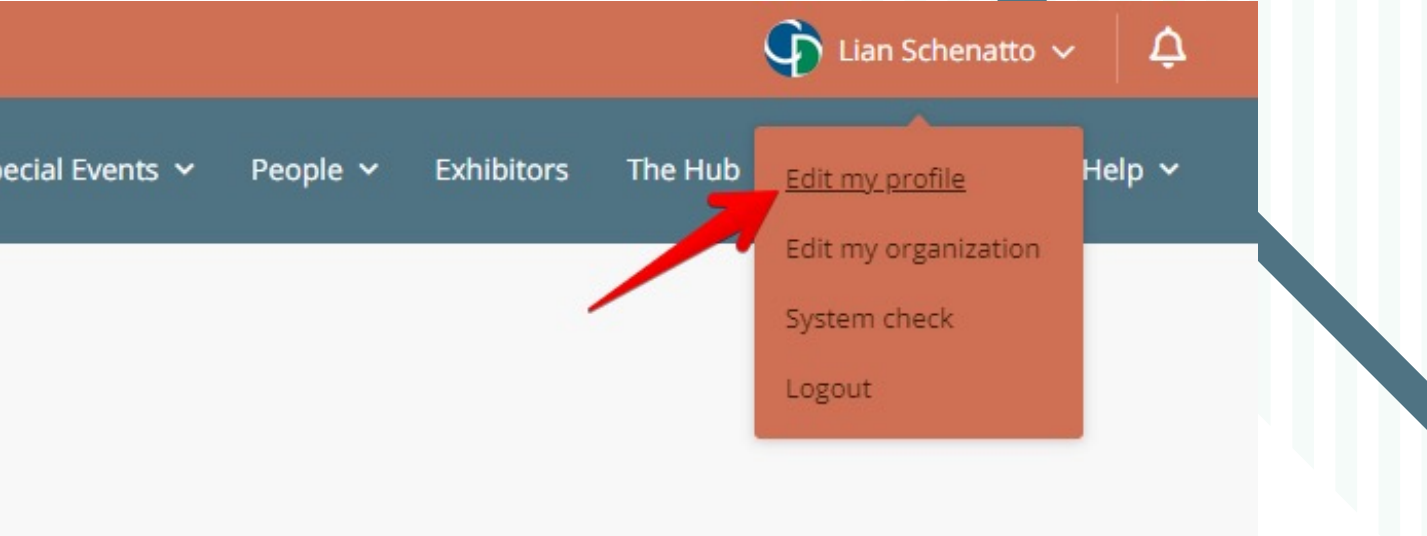

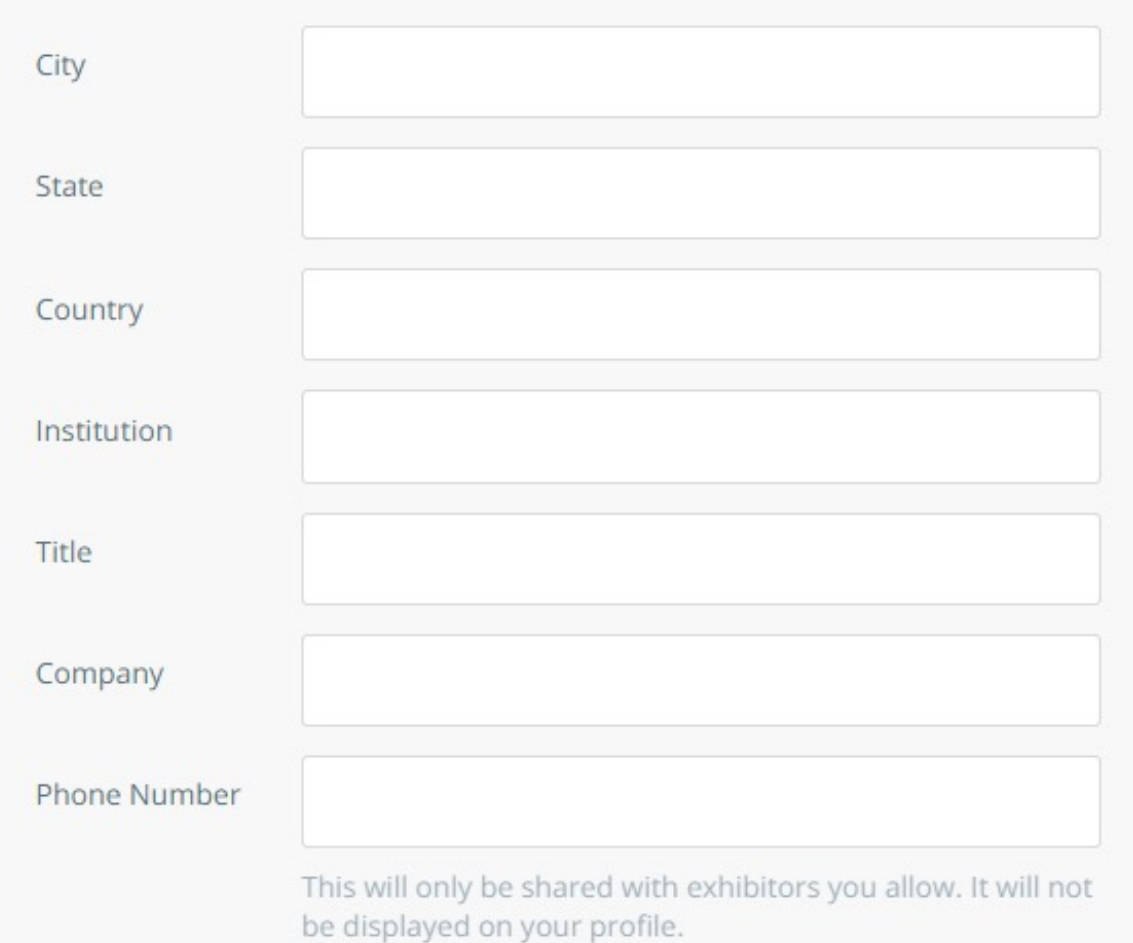

## **What If I Forget My Password?**

If you forget your password, click on the "Forgot Your Password?" link on the Login page.

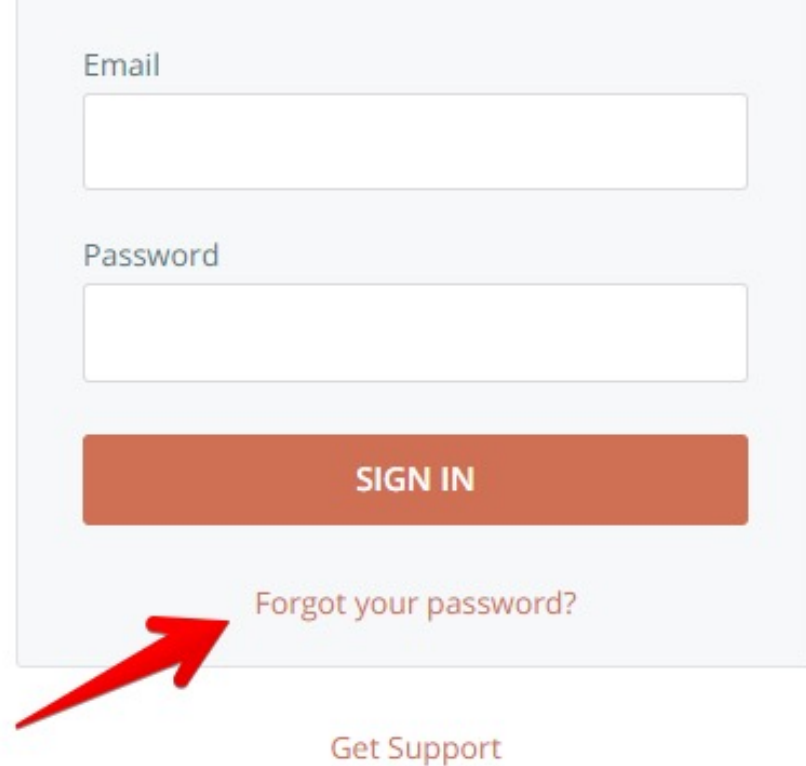

The next screen you see will require you to enter your email address. After you do this click on "Recover Password". You will automatically be sent an email to reset your password. If you do not see the email in your inbox, check your spam or junk folder as it does sometimes end up in there.

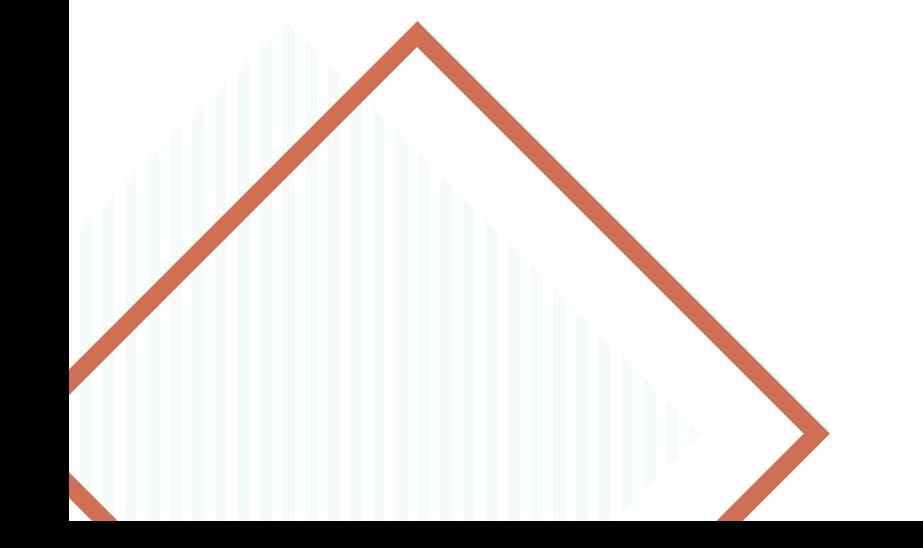

#### Reset your password

Enter your user account's email address and we will send you a password reset link.

Email address

**SEND PASSWORD RESET EMAIL** 

**Get Support** 

# **Meeting vs. Wel**

There are two different styles of sessions that you could potentially webinar. Throughout this guide, we will denote if there are difference symposium sessions are set to launch in Meeting format unless yo follow the instructions for "Meeting" format throughout.

#### **Meeting**

Meetings are designed to be a collaborative event where all participants are able to screen share, turn on their video and audio, and see who else is in attendance.

Speakers and moderators have control to mute all attendees, but attendees can unmute themselves.

Recommend keeping capacity at 20 to 50 (full maximum is 500) **PLEASE NOTE: Breakout rooms are ONLY enabled in meeting-type sessions and not in webinar sessions. Only the host of the meeting has access to manage this function. See the tutorial here.**

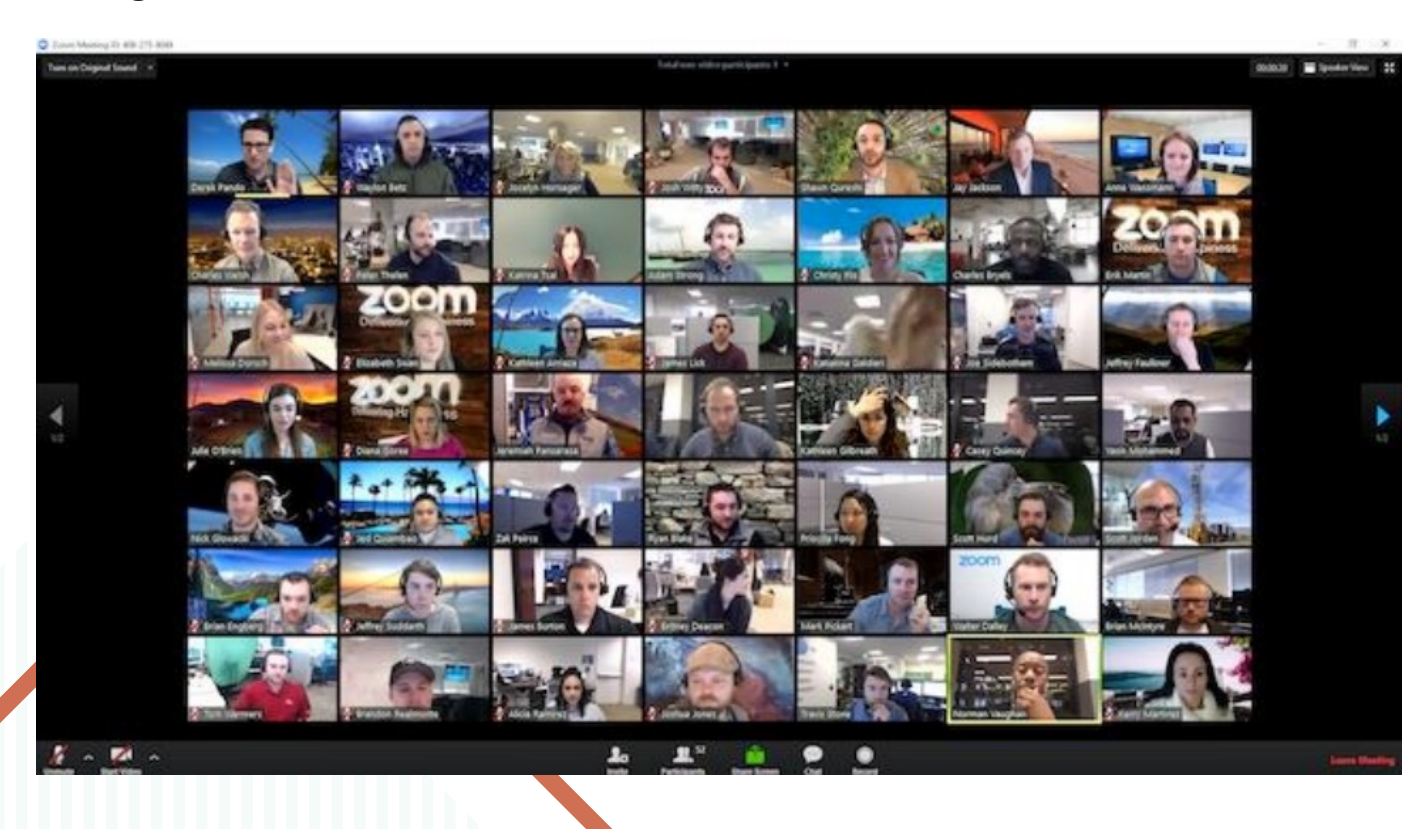

Approximately 20 minutes prior to your presentation:

#### *button will be titled 'Join Live Meeting' and a message 'SPEAKER ONLY: Start the meeting now' will show. If you are not the first to join, the button will be titled*  'Join Meeting'.

details

#### Vame

AM -03 on Wednesday, November 3

ual presentation, the authors attest that this is the original work of the author; and that permission has been obtained from the copyright holder to reproduce by the authors, and the source has been acknowledged. The authors warrant that nothing in the presentation is defamatory, libelous, or otherwise unlawful, f privacy, or infringes any duty of confidentiality which the authors(s) may owe to another party or violates any contract, express or implied, that the authors(s)

pload your virtual presentation under the 'Videos' tab. All content uploaded under 'Files' is available for download by participants

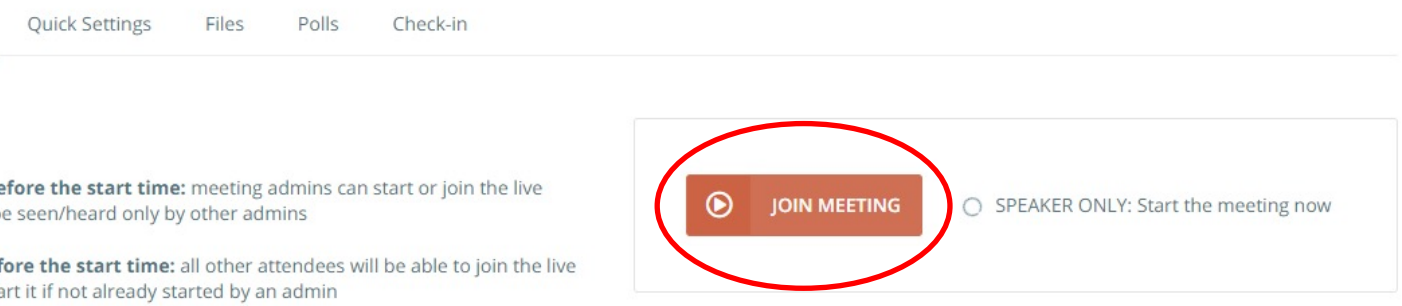

fter the end time: the meeting will be automatically ended.

- 1. Go to 'My Meeting' on the top navigation bar, then select 'My Agenda'
- Locate your scheduled session and click onto the key card to select
- 3. Click the 'Manage' button in the upper right
- 4. Click 'Join Live Meeting' to join and start the webinar. *If you are the first person to join, the*

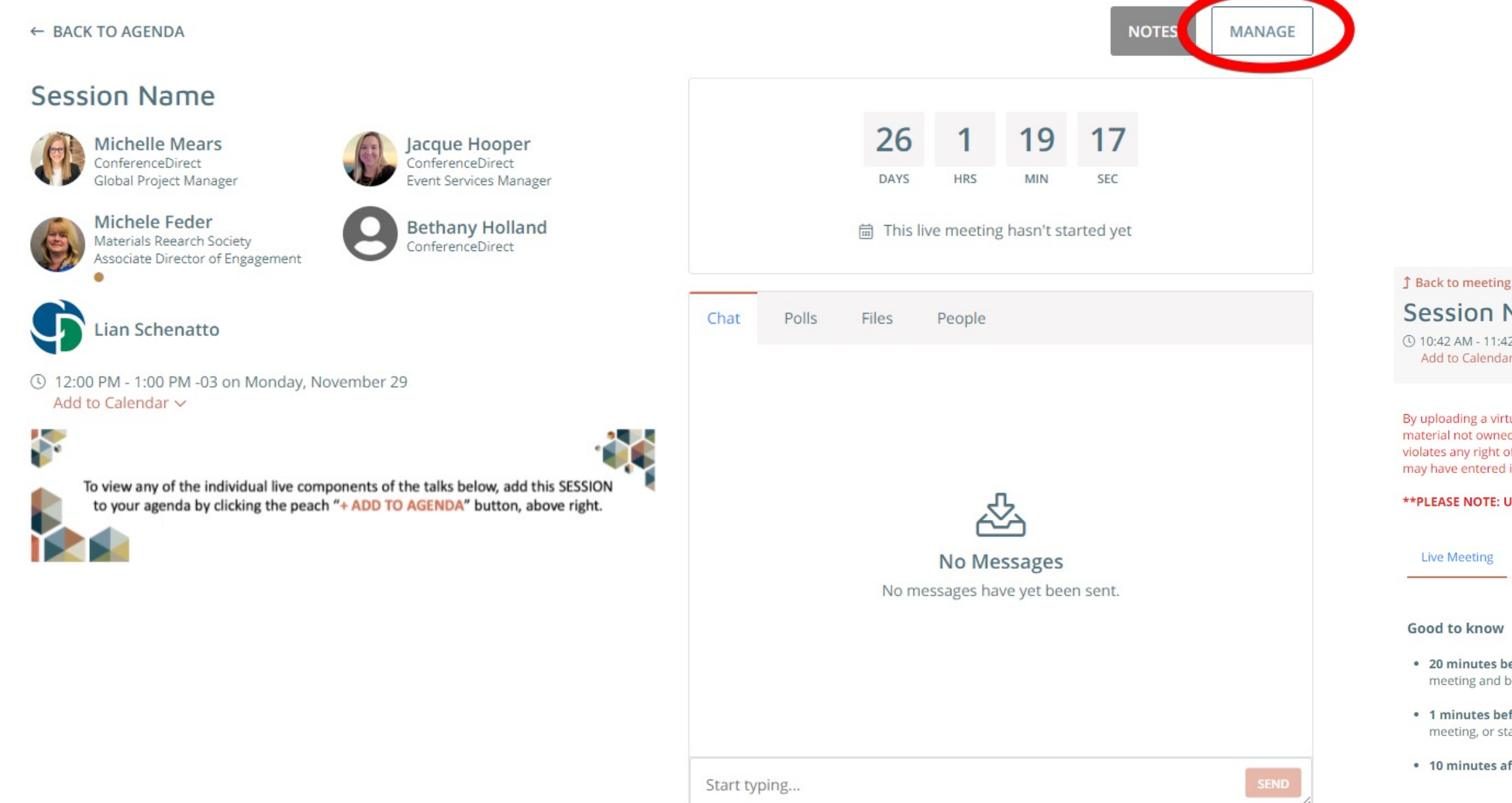

# **How to Enter Your Session**

Speakers, session chairs and support staff/volunteers are able to join the session 20 minutes prior to its start time. During this time, you will be able to see and hear other presenters, and they will be able to see and hear you. However, the "attendees" will not be able to see or hear you, nor will they be able to see anything you screenshare until one minute before the scheduled start time, when attendees will be allowed in.

**DO NOT click Start Webinar/Record to Cloud until you are ready to be recorded and have attendees see and hear you. When you click "Start Webinar" on a webinar, or "Record to Cloud" on a meeting, the recording begins!** 

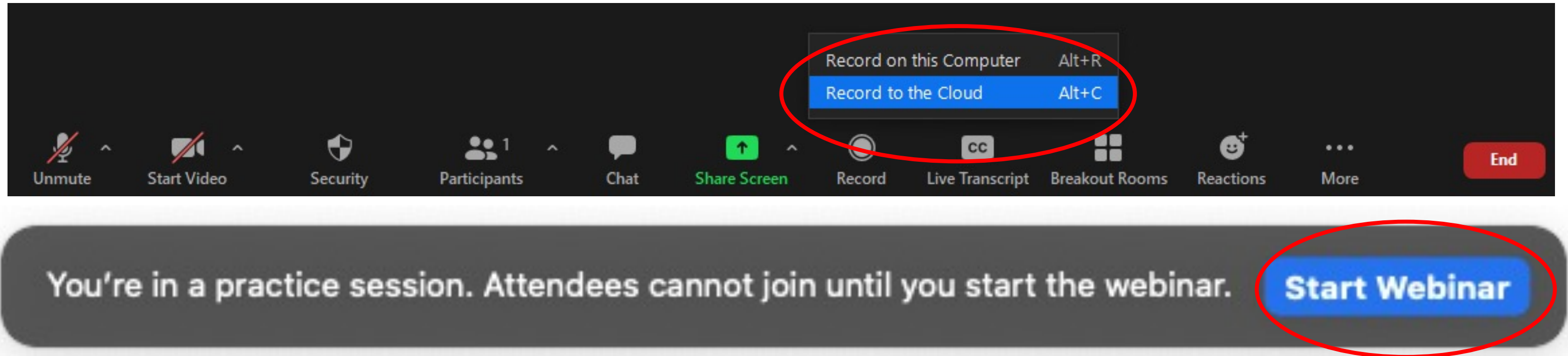

## **Important Pre-presentation Information**

**\*\*Please note that a meeting WILL NOT have these buttons. Attendees will just start coming into the zoom room 1 minute prior to the scheduled start time.**

- Check how your name appears in the Participant list on the right side of the screen. If it is not correct, click More and then Rename, which will allow you to type in the correct name.
- If other presenters or staff are present, ask them to verify that your sound levels and microphone positioning are correct. If you don't have anyone available to check your sound, note that the microphone icon on the bottom left of your Zoom control panel will show green when it is receiving input.
- Check that you are able to share your screen. Note that on Mac computers, you may need to adjust your security settings.

One minute prior to the scheduled session start time, the sequestered Pre-presentation time ends. Attendees will begin entering the Meeting, and will be able to see and hear the speakers, session chairs, and staff/volunteers, so it is important to finish testing and end any private conversations among speakers at that time.

Note: Since it may take a minute or so for all the attendees to join the webinar, you may wish to wait to begin the presentation until you see the participant count level off.

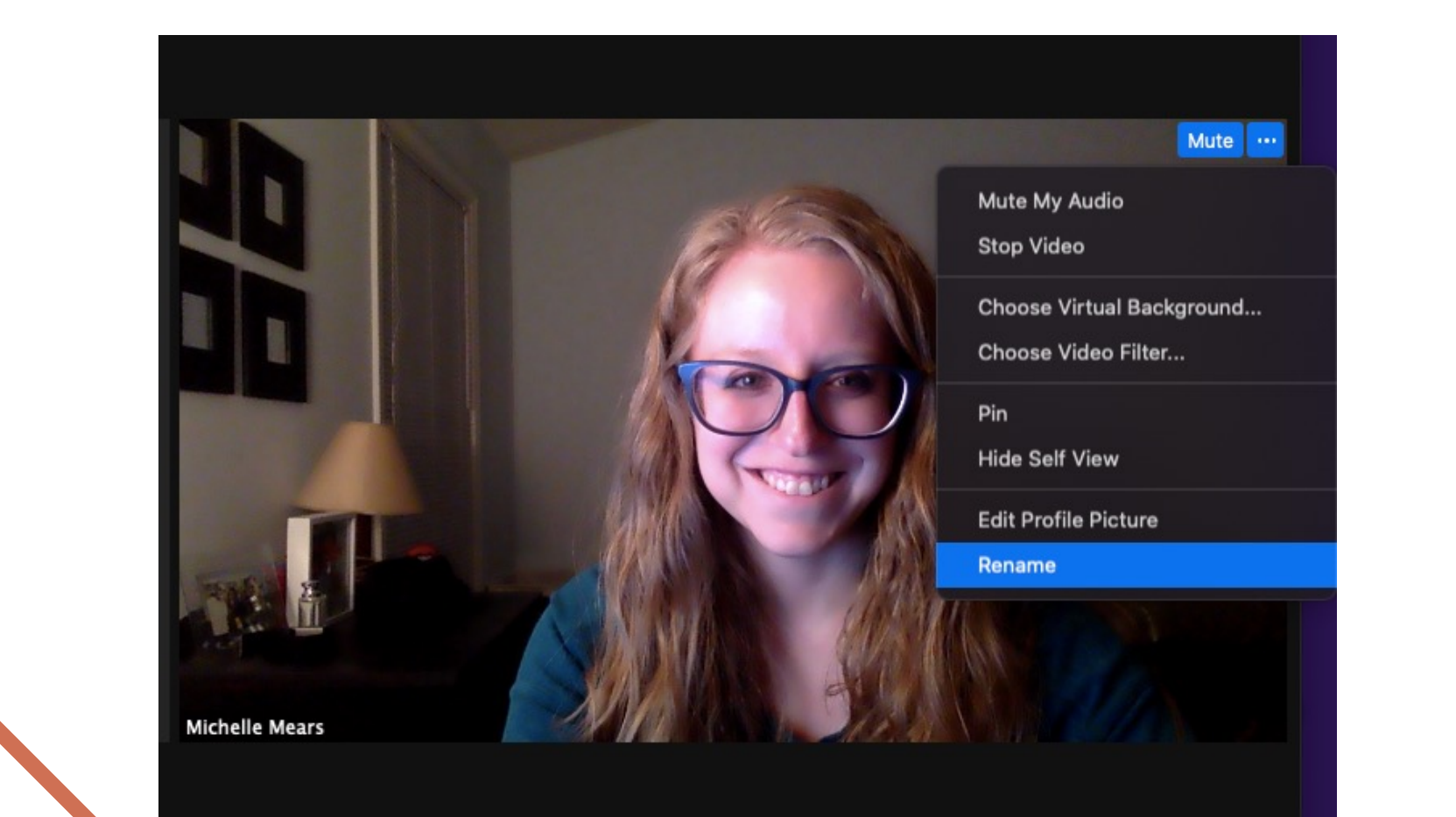

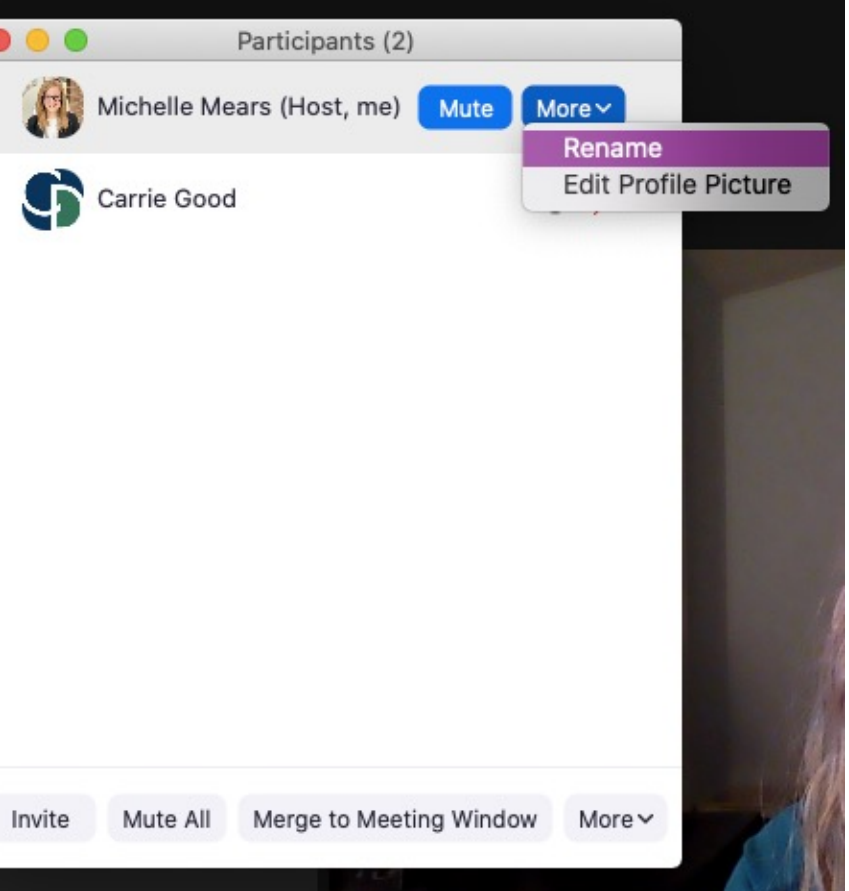

## **Meeting Preparation in the Pre-presentation room**

- Ø Select "Share Screen" (green button) at the bottom of the Zoom window
- $\triangleright$  Select the File or Screen you are planning to share for your presentation
- $\triangleright$  If sharing a video clip, select both of the below checkboxes when sharing your video
	- Share Computer Sound
	- Optimize Screen Sharing for Video Clip
- $\triangleright$  Click the blue "Share" button in the bottom right corner

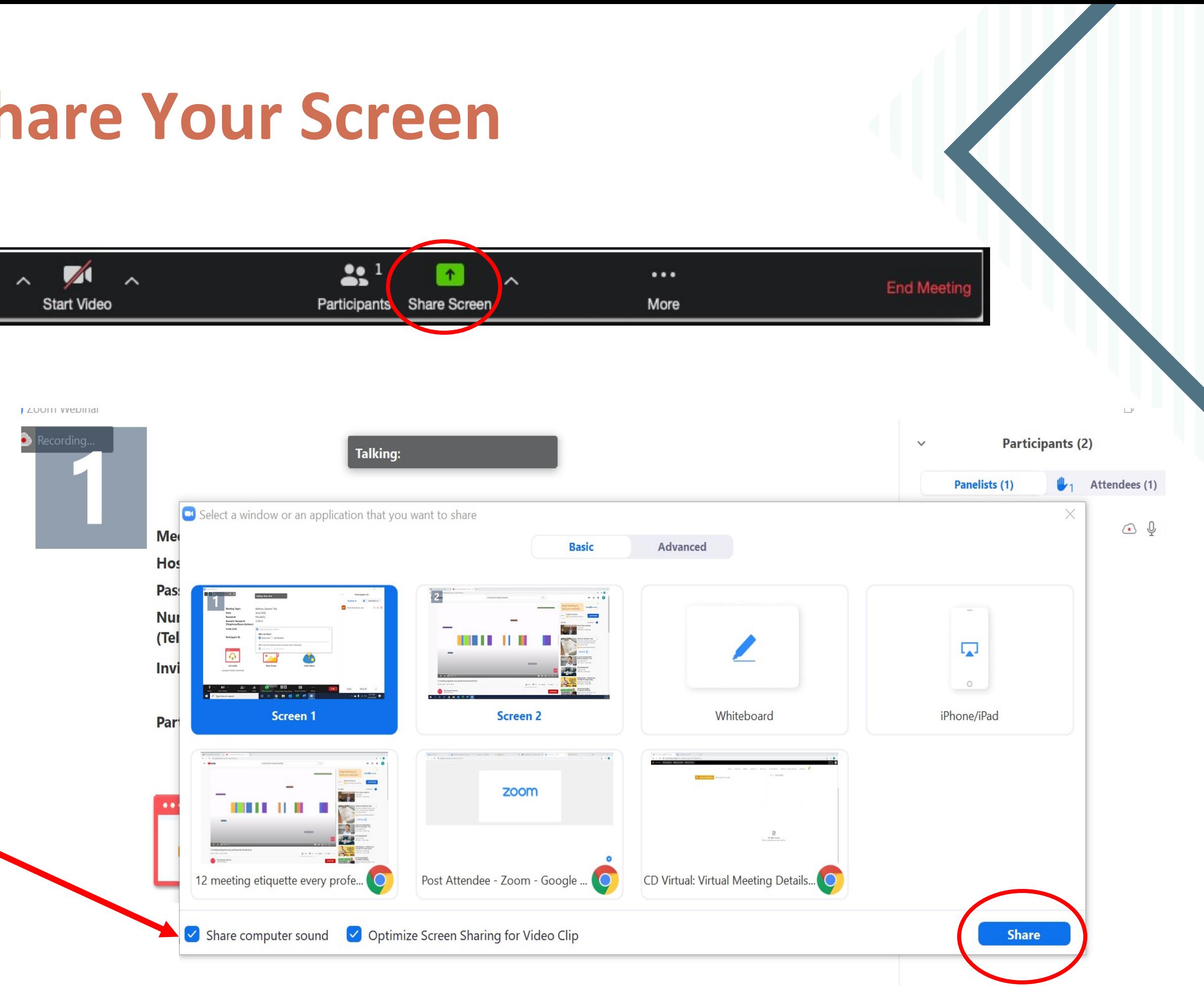

## **How to Share Your Screen**

Mute

#### **\*\*You, the presenter, are responsible for sharing any content, documents, slides or video that you wish to accompany you during your live presentation.**

# **How Do You Vie the Chat Box Du**

- $\triangleright$  We recommend using two computer screens as a speaker/moderator: one screen showing the live 'Chat' and the other screen of the live meeting and in the zoom window.
- $\triangleright$  Or with one computer screen follow these instructions for both a mac or windows computer [here](https://adminsupport.pathable.com/hc/en-us/articles/360055409791-Use-a-Dual-Screen-or-Split-Screen-for-Presentations).
- $\triangleright$  You will be able to read and answer questions in the 'Chat' in real-time.

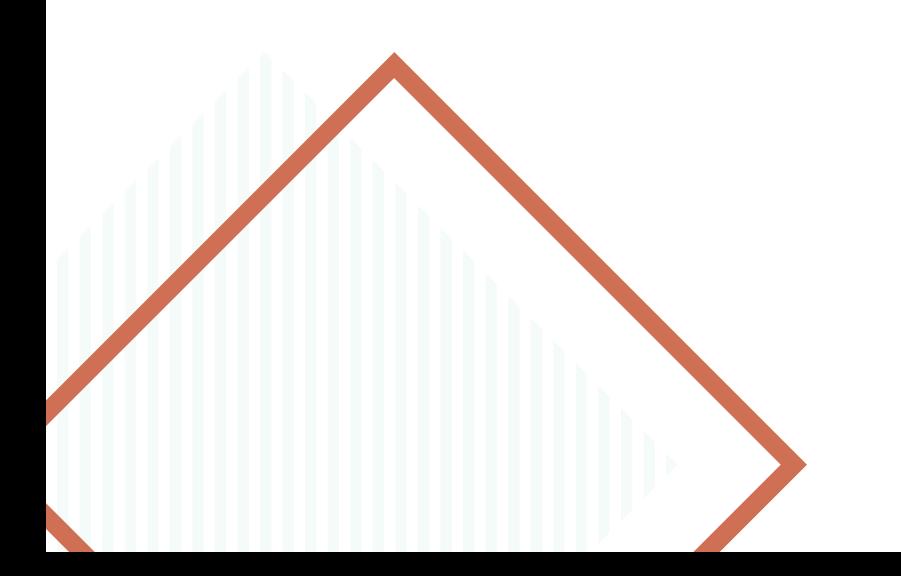

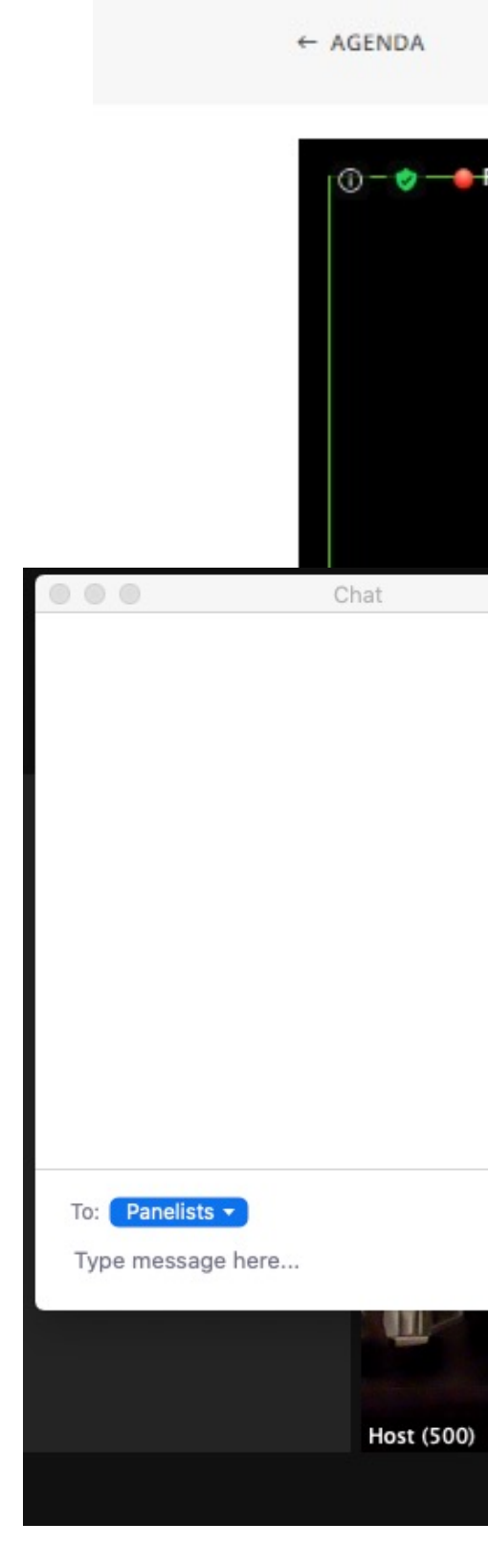

### **Preparation Be**

We recommend getting your laptop/computer set up presentation.

- Install "Zoom Client for Meetings"
- We adv[ise testing your setup for Z](https://zoom.us/download)oom anytime be https://zoom.us/test
- [Use the link provided](https://zoom.us/test) by your event organizer to sign into event site. After setting a password so you can sig your profile, including uploading a photo.
- Use the menu at the top of the page to visit my metally page.

**Important Note:** On Mac computers, you may need to wish to share your screen during your presentation. ' Preferences > Security & Privacy > Privacy > Screen R

For more information, click below.

https://support.zoom.us/hc/en-us/articles/3600166

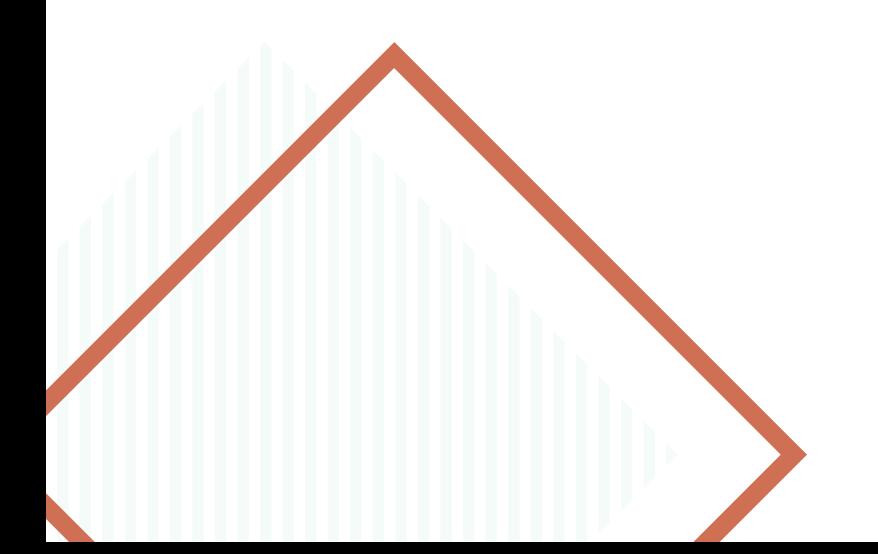

### **Presentation Pro Tips and Best Practices**

- **Set your camera at eye level:** Often, this means propping up a laptop.
- **Position your self-preview window near your webcam:** Use your mouse to move your video preview of yourself close to your webcam. This will encourage your eyes to look near the webcam, rather than off to the side, giving your viewers the impression that you are looking at them.
- **Check your light:** The best lighting is diffused, from both sides and not overly bright. Two small lamps on either side of your computer, placed slightly behind the camera, is a simple way to achieve attractive lighting. Avoid having a window behind you, as this may create a "witness protection program" effect.
- **Charge your headset:** Ensure that your computer and audio equipment are fully charged.
- **Green screen:** Zoom has the ability to create "virtual backgrounds" behind you. These are not required but can be handy to obscure a cluttered background. These work best if you have a true "green screen" behind you, but it is not strictly required if your computer has sufficient hardware. Click the up-arrow next to the "Start Video" button on your Zoom toolbar to access the virtual background feature. Choose from the images provided or upload your own. We recommend nature photos from unsplash.com, but remember, keep it simple! You are the star, not your background.
- **Don't compete for bandwidth:** If you are presenting from a location with consumer-grade Internet bandwidth, ensure that you are not competing for bandwidth with others in your household. Someone may have to take a break from Xbox gaming.
- **Silence the interruptions:** Turn off your phone and exit any programs that might pop up notifications during your presentation (e.g., Slack, Outlook, Skype, etc.) Note that an iPhone, particularly, will ring on a Mac that's attached to a phone, even when muted. If you have pets, children or poltergeists, take precautions to ensure that they do not disturb your presentation.

### **Speaker Technical Check Room**

**There is a speaker technical check room available for you throughout the conference should you wish to come in and test your audio and video; as well as practice sharing your screen. To access this speaker technical check room please follow these steps:**

1. Go to 'My Meeting' and select the Speaker Technical Check Room or go to the Help dropdown and select Support Desk

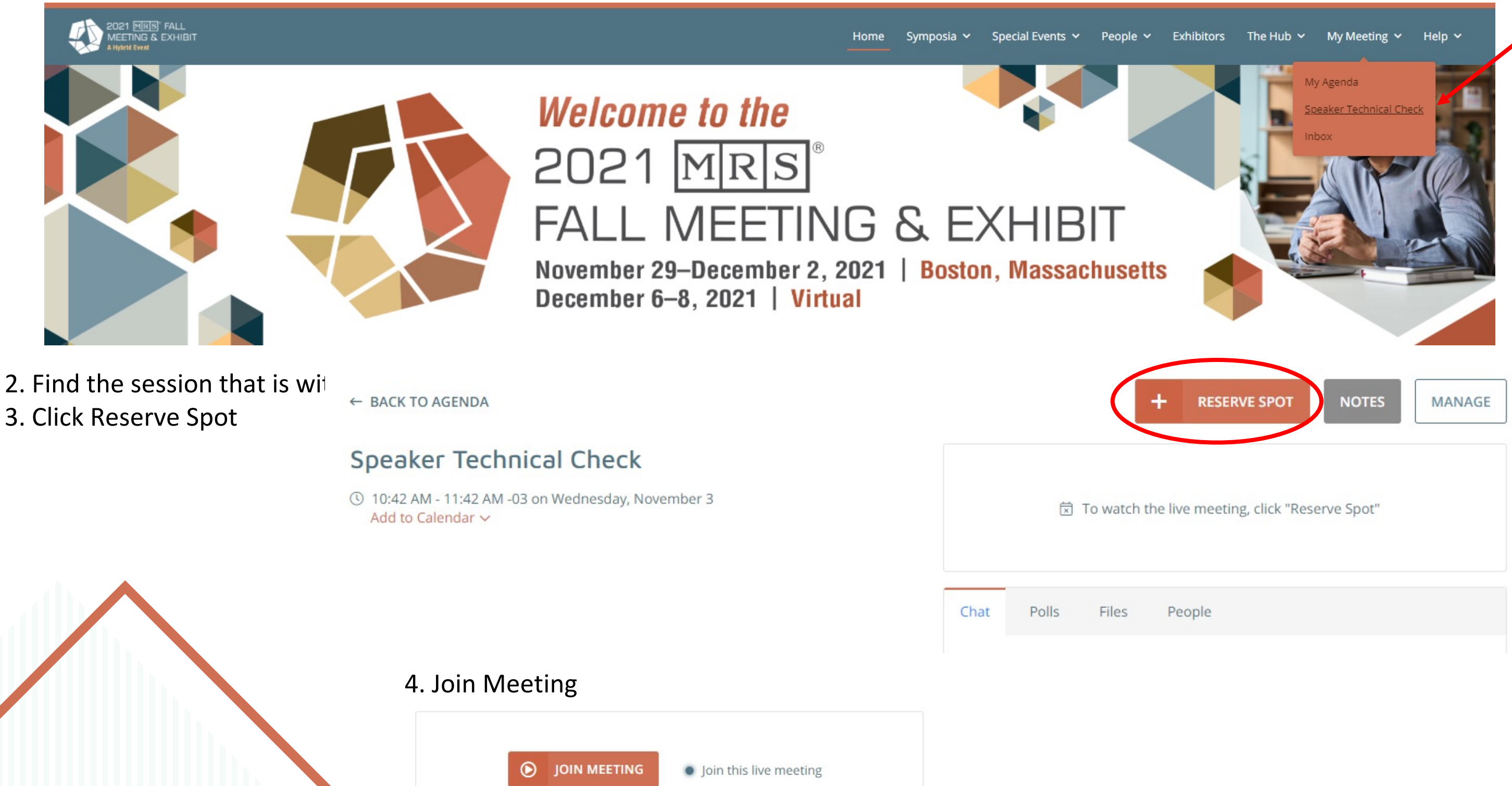

## Using Zoo

#### The Zoom toolbar will appear once you have launched

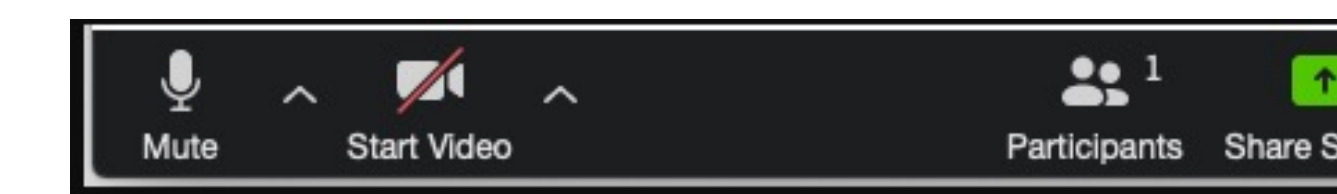

- **Mute**: allows you to silence yourself. Use this intercancellation is not working. The up-arrow switch from your computer's microphone to
- **Start Video:** This allows you to turn on you access to the virtual background feature.
- **Participants:** Allows you to see the names individual participants to be heard.
- **Share Screen:** Allows you to share what is monitors, you can select which monitor to
- **Breakout Rooms: Allows you to breakout into smaller and smaller and smaller and the topical Breakout** Please note this option is **ONLY** available in breakout rooms.
- **Recording:** To ensure your session is recor this will indicate that you are recording to

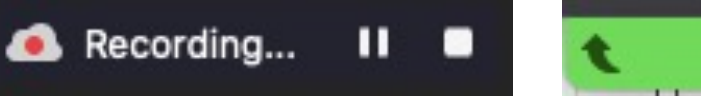

## **Managing Your**

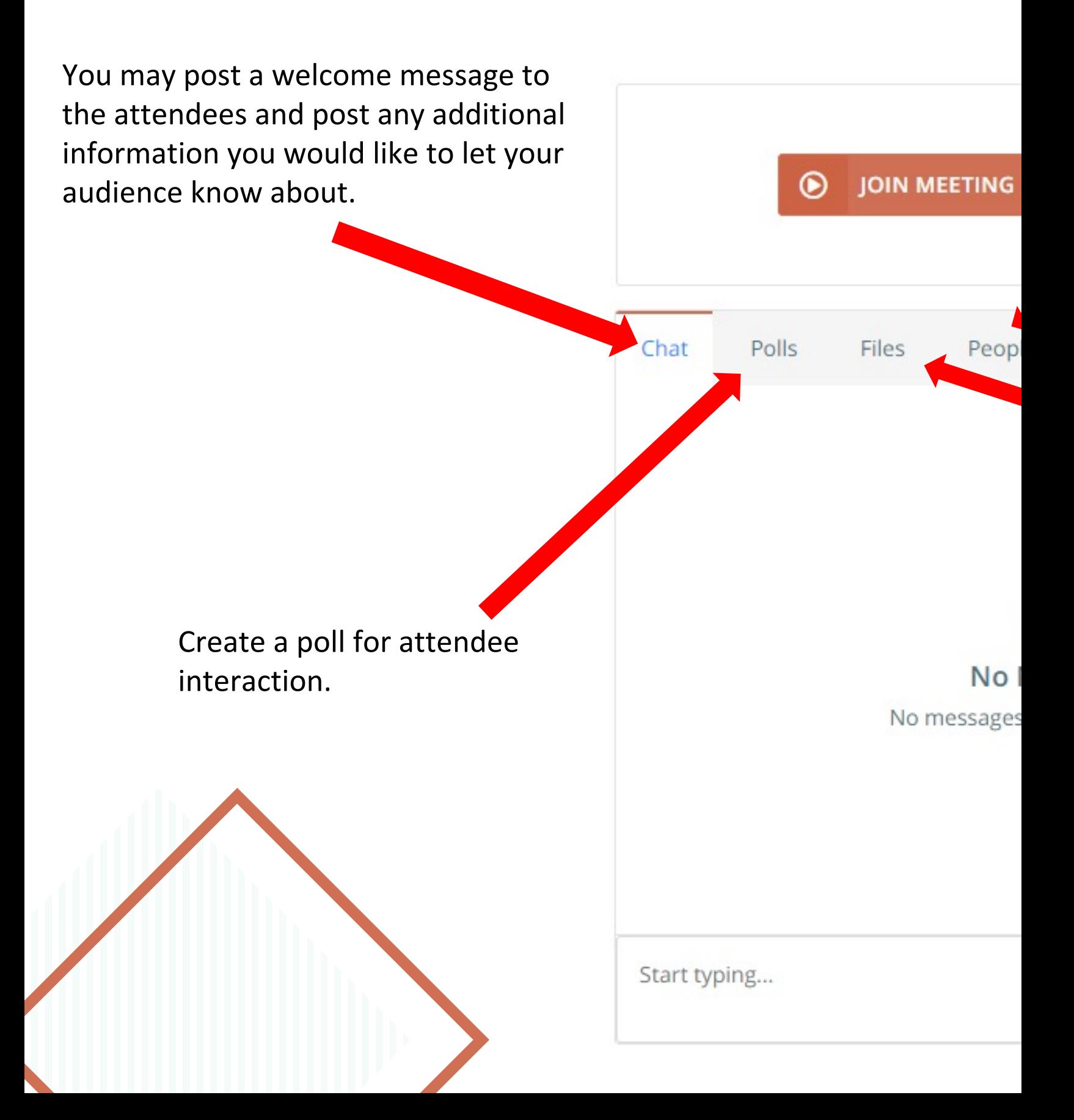

## **How Do You Create and Manage Polls?**

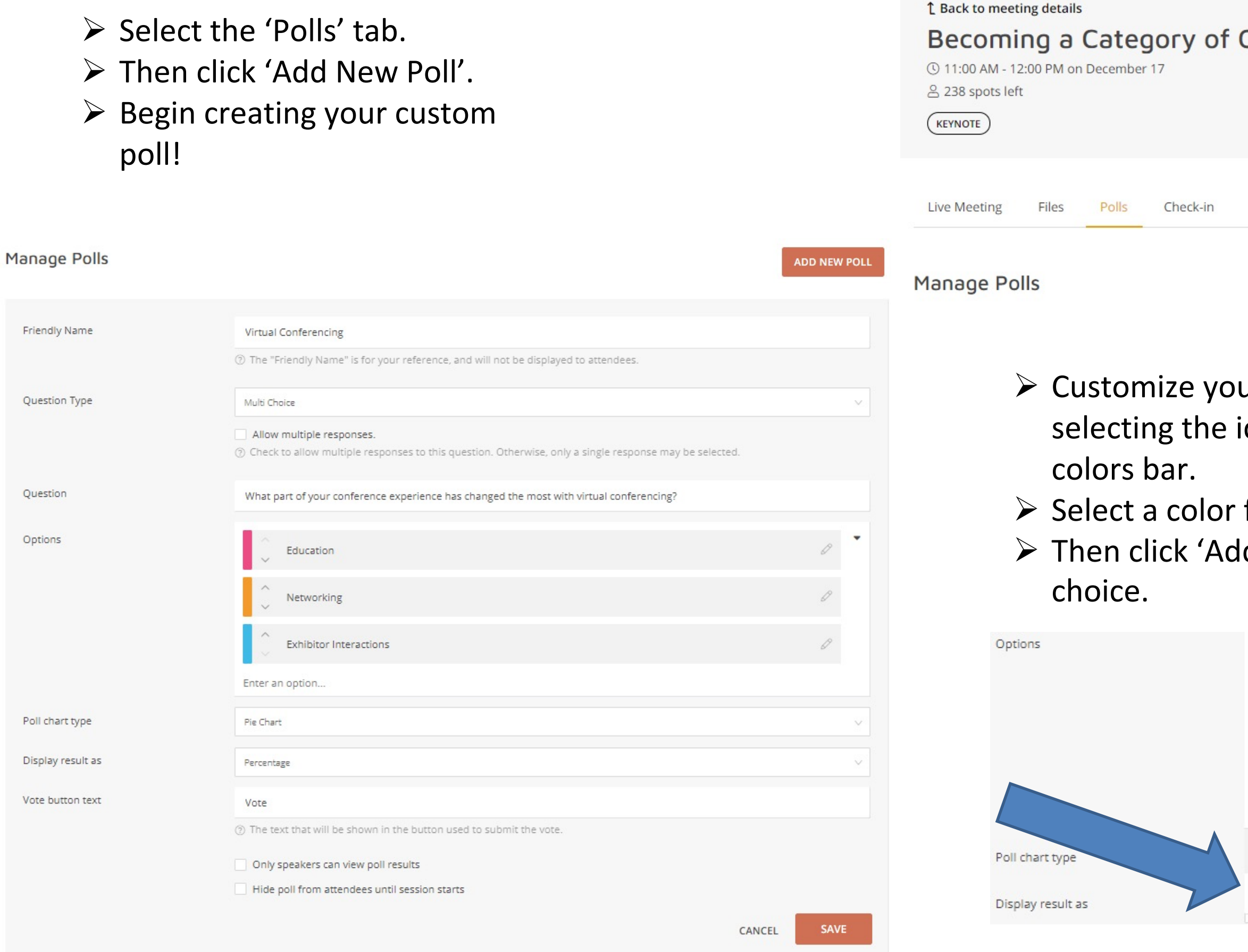

**Contract Contract Contract Contract Contract Contract Contract Contract Contract Contract Contract Contract Contract Contract Contract Contract Contract Contract Contract Contract Contract Contract Contract Contract Contr** 

One

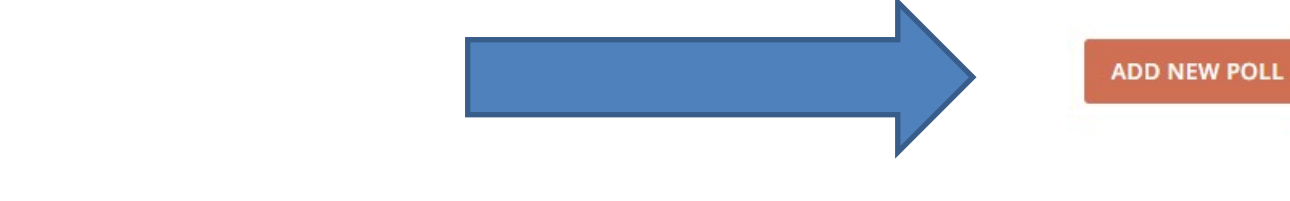

ur answer options with colors by con 'Picker' to populate the

for your typed answer. d Option' to save the answer

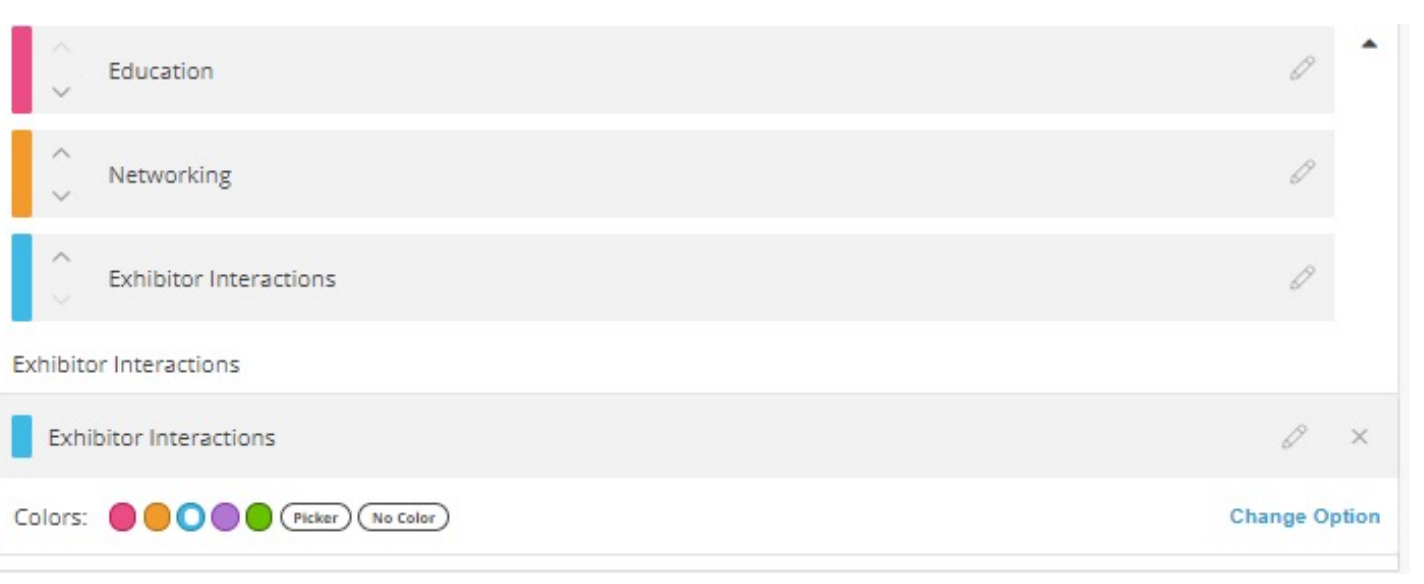

To sort your answers, use the upward and downward arrows to adjust the sorting.

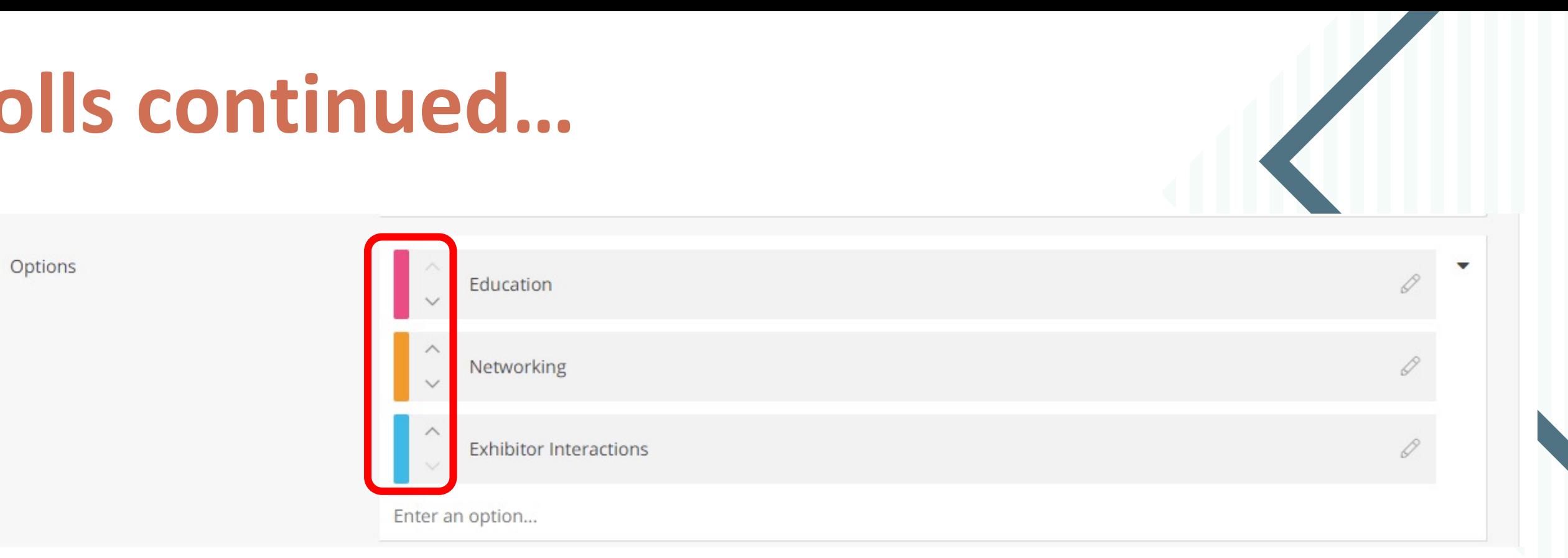

#### Poll chart types:

## **Polls continued…**

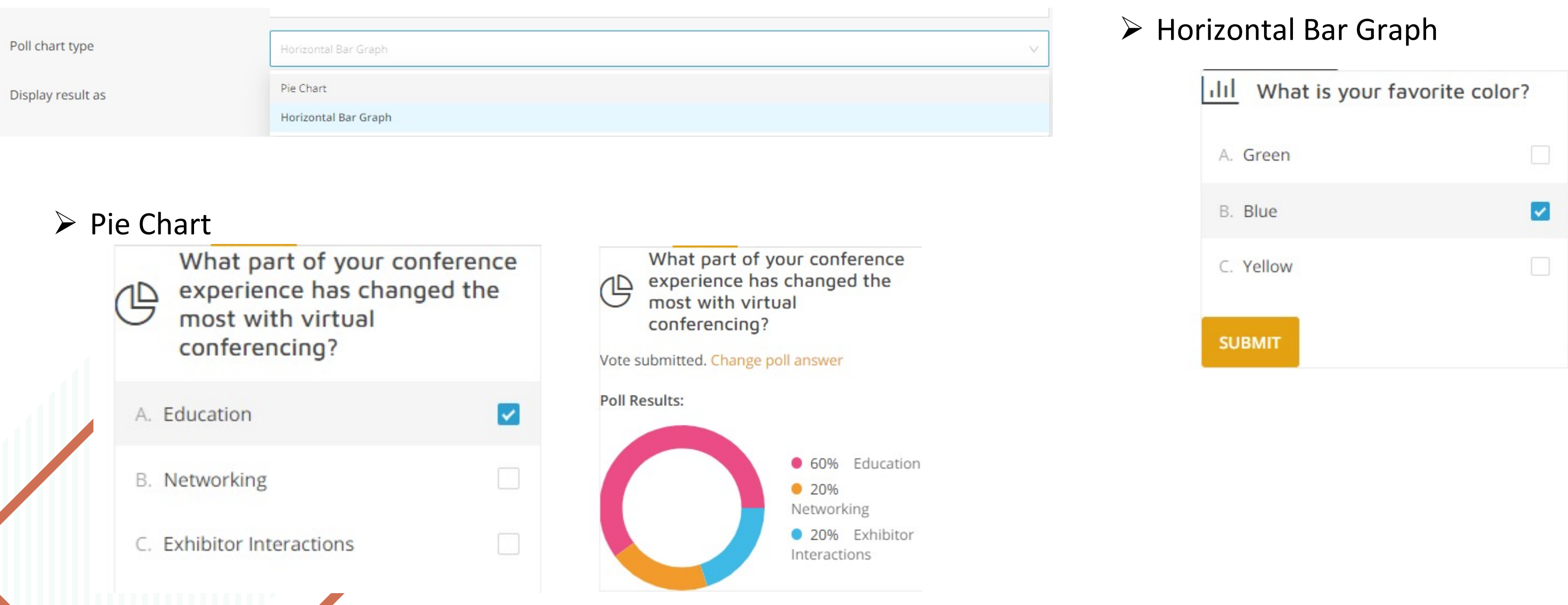

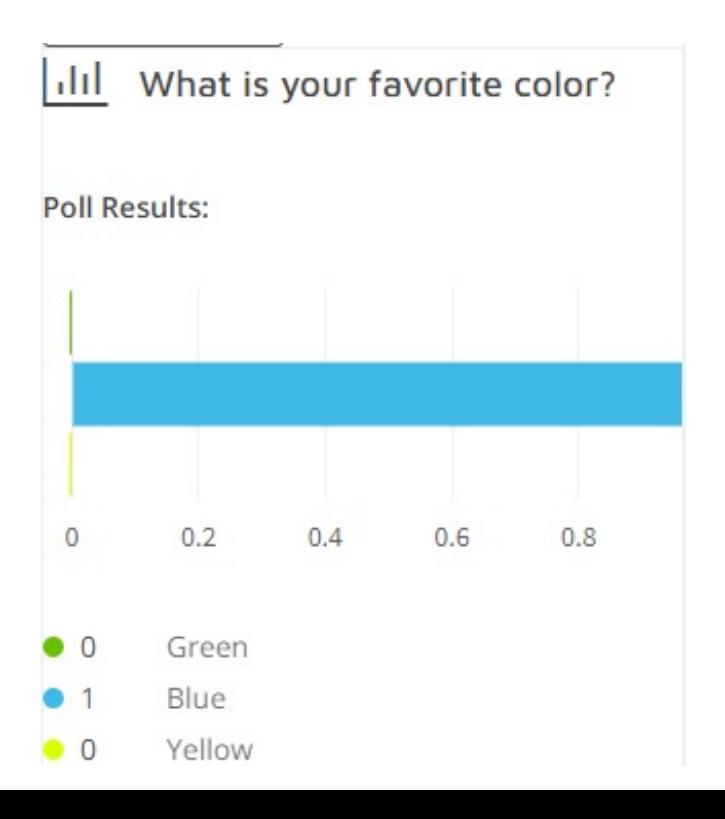

You are able to sort the display of your polls.

Use the 'Move Down' or 'Move Up' options to resort.

### **Polls continued…**

To then view the display of your polls created, click 'Back to meeting details'.

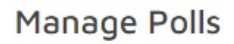

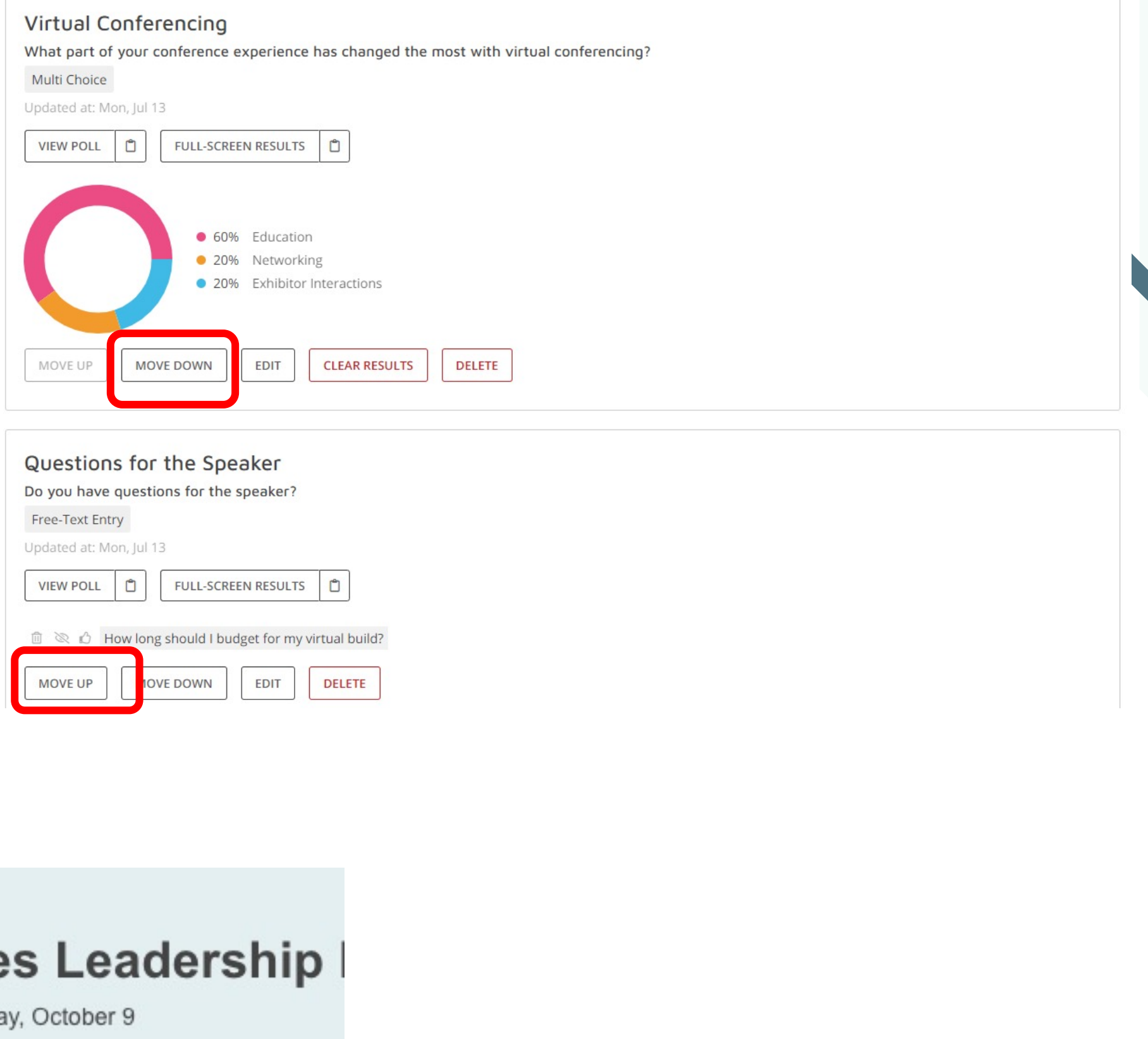

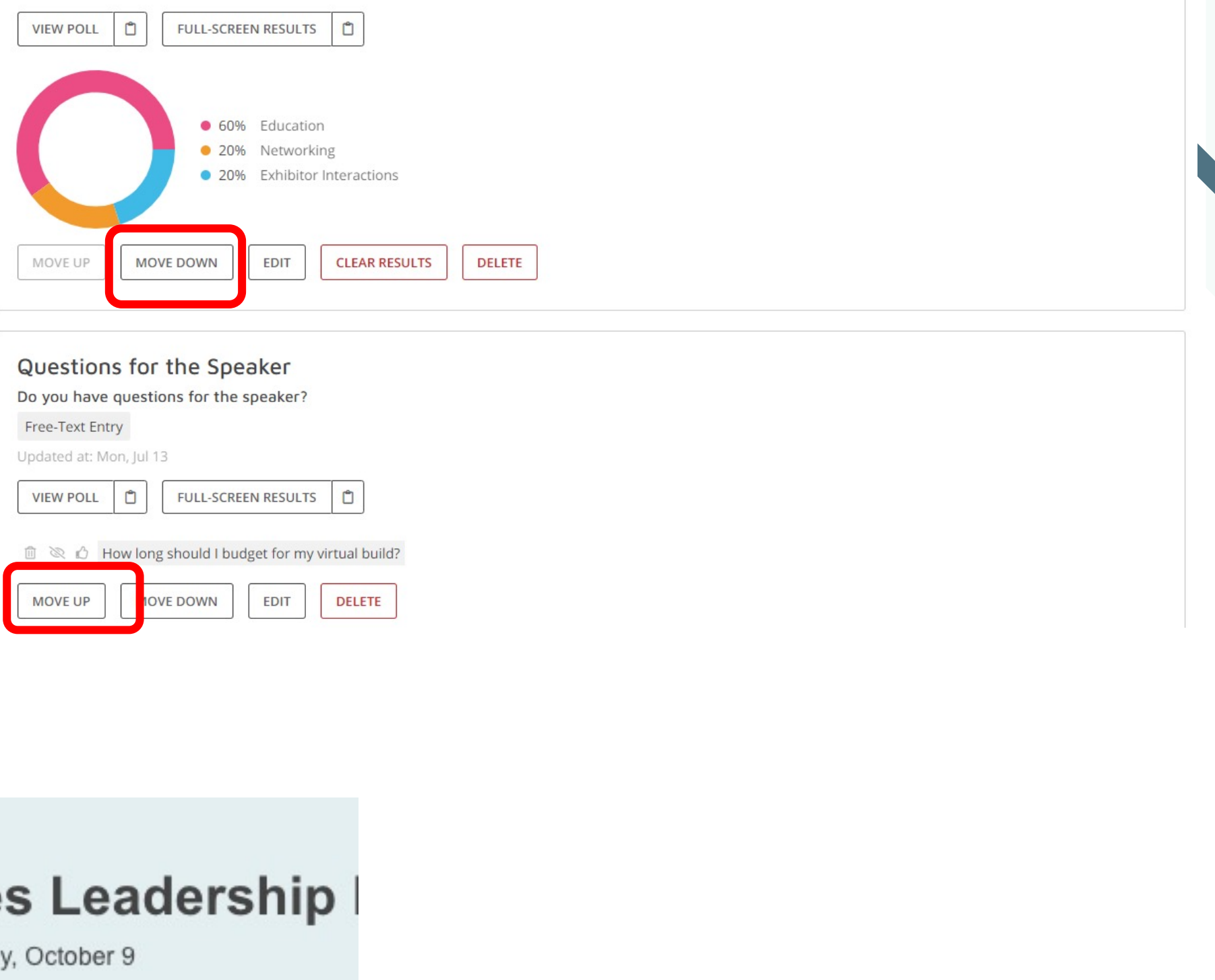

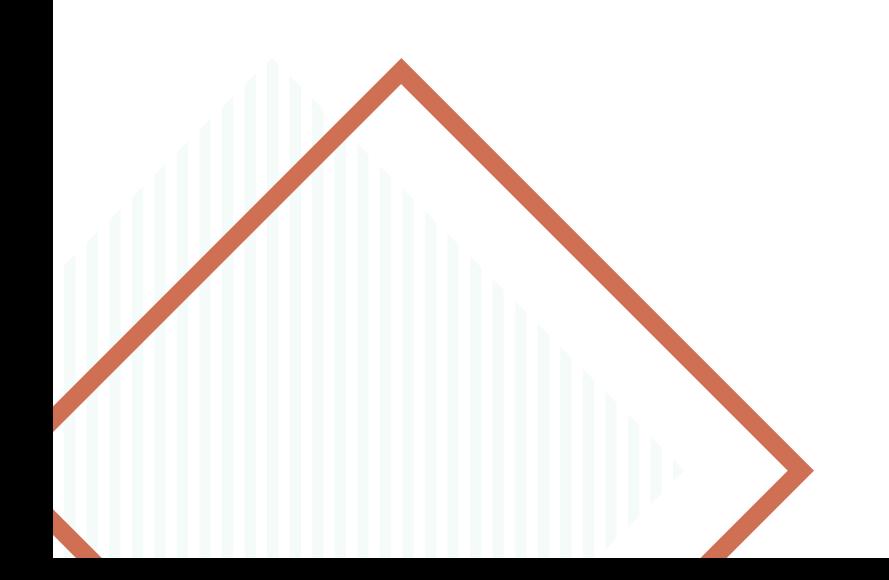

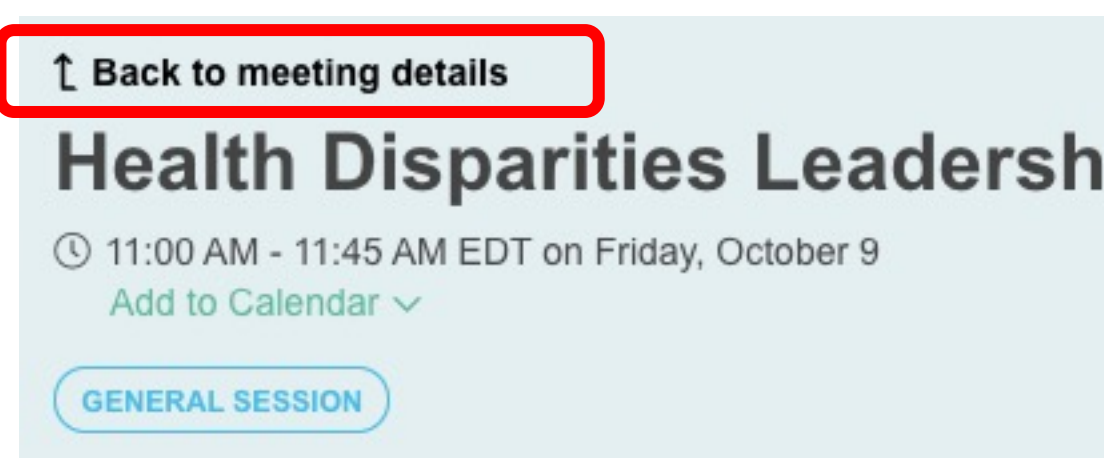

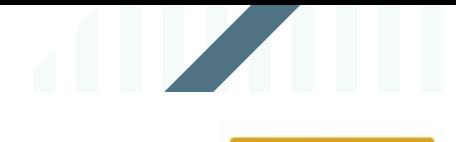

#### **ADD NEW POLL**

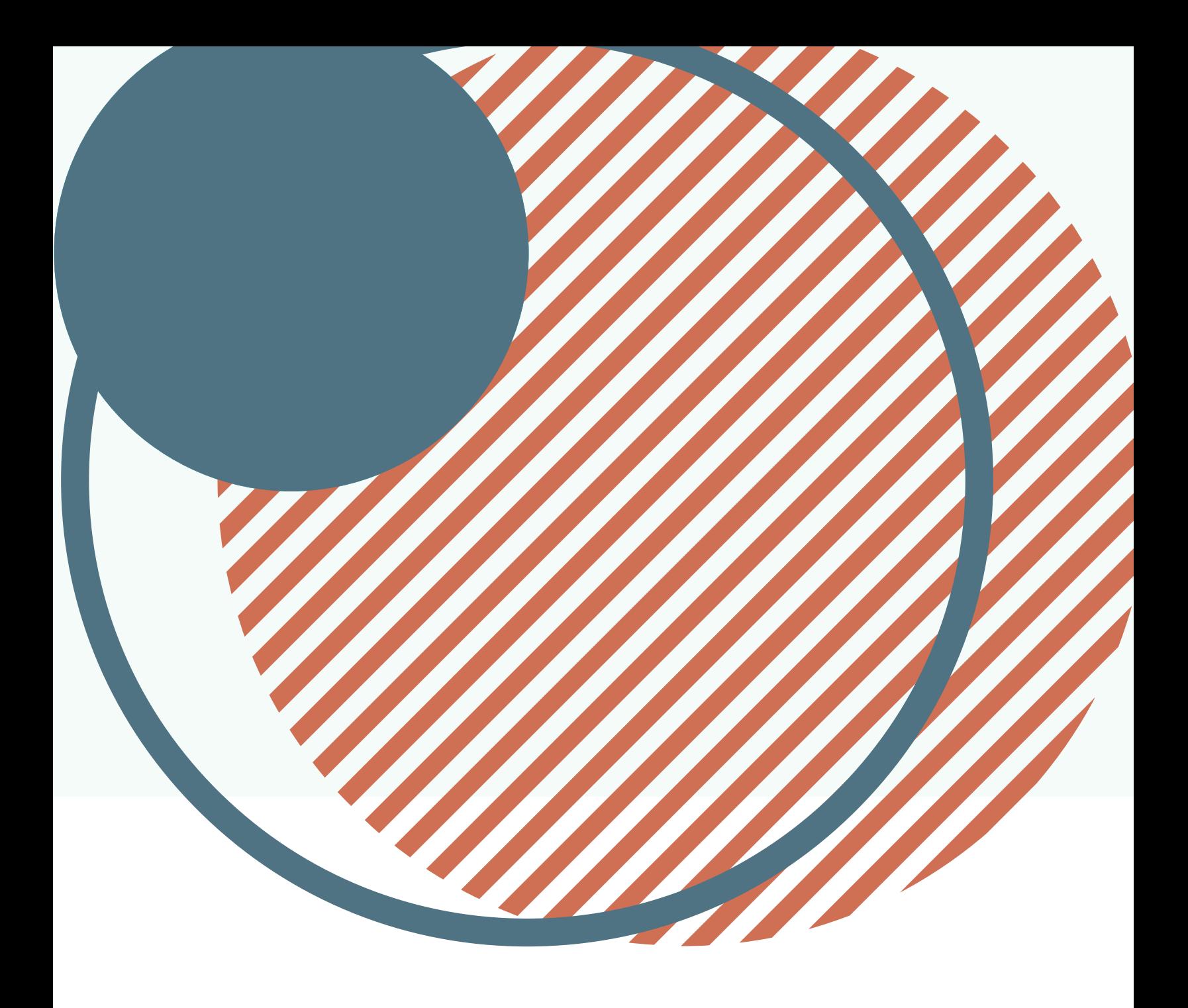